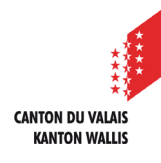

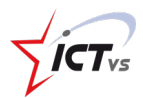

## **COMMENT TRANSMETTRE UN DOCUMENT DANS UNE CONVERSATION ?**

Tutoriel *Version 1.0 (16.09.2020)*

## **TRANSMETTRE UN DOCUMENT DANS UNE CONVERSATION**

Accédez à l'Environnement Numérique de Travail [\(https://edu.vs.ch/\)](https://edu.vs.ch/).

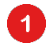

 $\mathbf{2}$ 

3

Cliquez sur le lien « accès » de la tuile « Teams ».

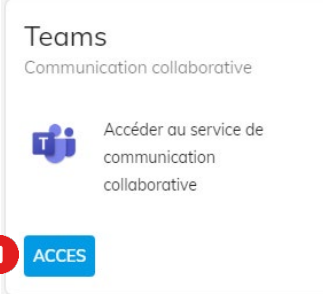

Naviguez jusqu'à la conversation où vous souhaitez transmettre un document.

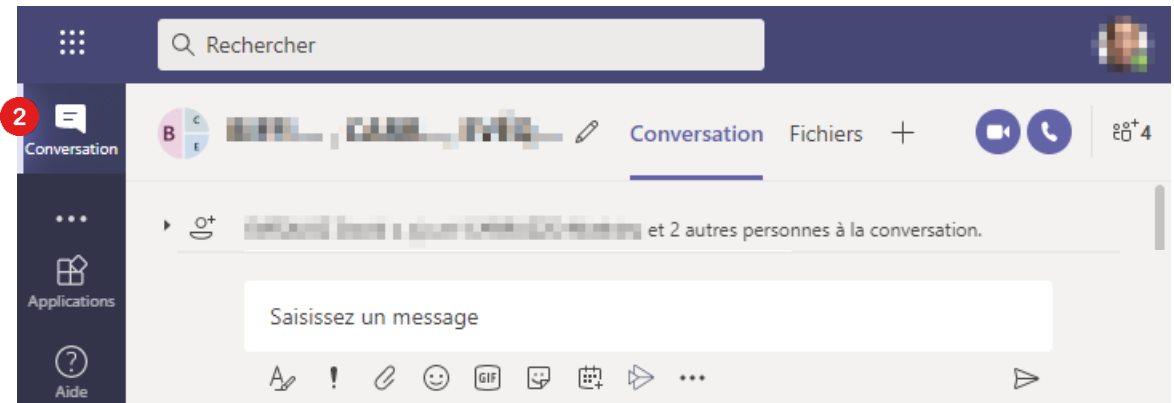

Vous avez deux possibilités pour transmettre un document dans une conversation Teams :

a) Cliquez sur le bouton  $\mathscr O$  et choisissez si vous souhaitez partager un document à partir de votre OneDrive (dans le cloud) ou à partir de votre ordinateur (en local).

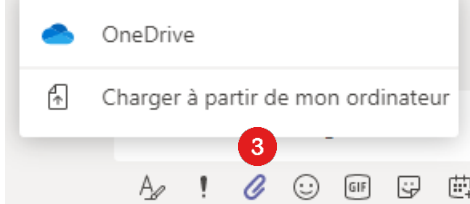

Naviguez jusqu'à l'emplacement du fichier, sélectionnez-le et cliquez sur « Partager » (ou « Ouvrir » en local).

DO O

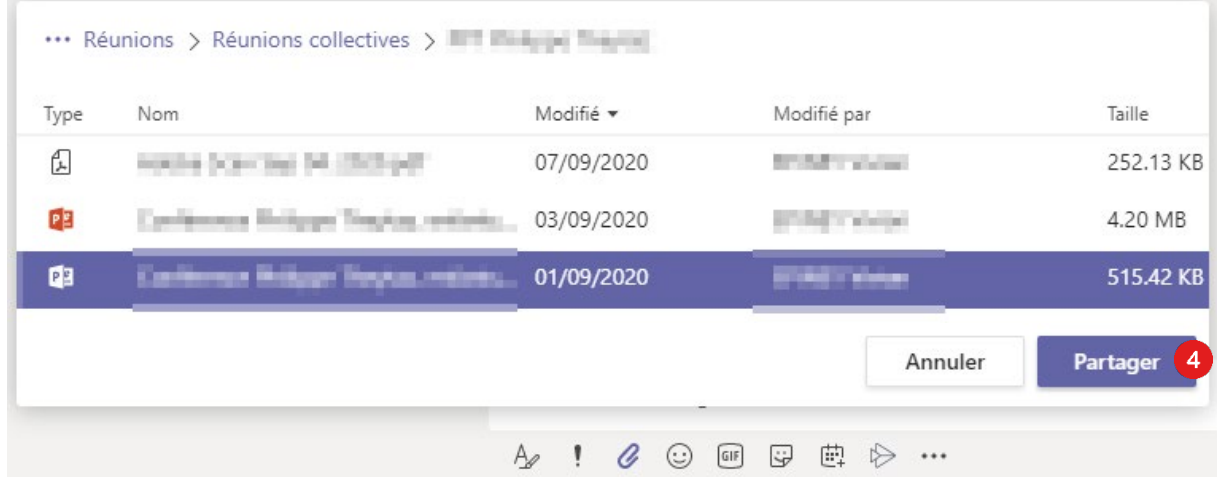

b) Effectuez un « glisser-déposer » (déposer le fichier depuis un explorateur vers l'espace de saisie du message ).

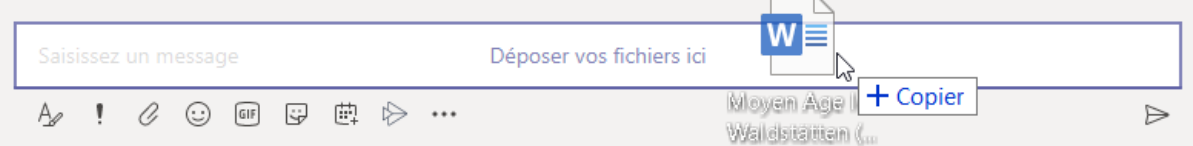

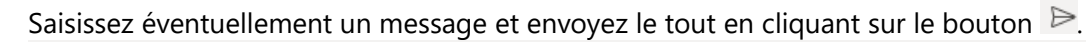

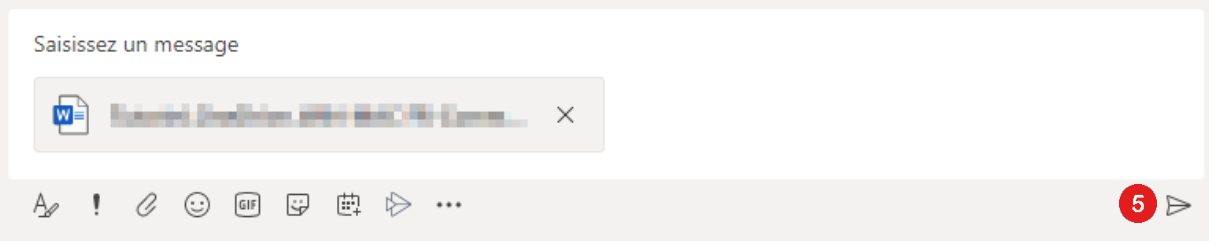

 $\bullet$ 

6